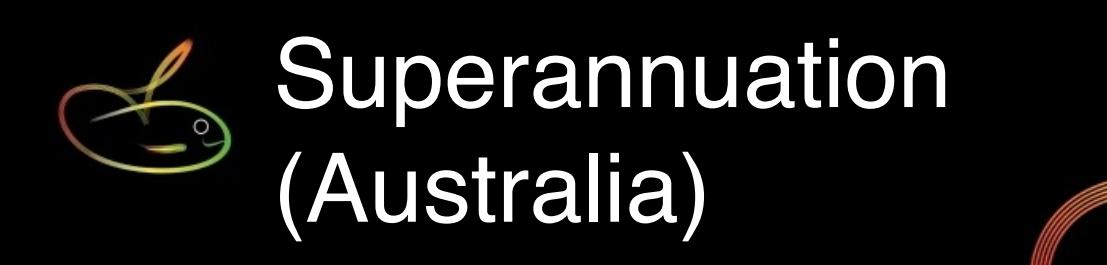

This guide is for SmoothPay Payroll users paying staff in Australia (*most other regions are much simpler and the superannuation options are preset and/or self-evident*). There's a small mention of NZ KiwiSaver-compliant funds at the end as well.

This step-by-step guide shows you how to set up:

- $\odot$  employer superannuation contributions,
- super sacrifice (*employee contributions, pre-tax*) and
- voluntary (*employee contributions, post-tax*) in SmoothPay Payroll, and
- sacrificing a bonus (*or similar*)

It also covers production of:

- superannuation schedules (*for checking*),
- remittance advice forms (*to accompany your payment to individual super funds)*, and
- an optional super.xls spreadsheet
- Please refer to our SuperStream guide for additional info

### And finally, a section on *Accounting for Superannuation*

Employees are entitled to 9.5% (*as at July 2014*) as a guaranteed employer contribution based on their OTE (*Ordinary Time Earnings*), and the amount calculated is payable as long as the employee earns more than the standard \$450 threshold per month (*you can specify a lower threshold in Smoothpay if you wish*). These OTE earnings include ordinary time worked as well as paid leave (*refer to ATO for a complete definition - you control what makes up the OTE by a flag on each time, leave and allowance payroll code).*

If the employee is sacrificing part of their income to superannuation (*sacrifice, pre-tax*) to superannuation, then OTE can optionally be automatically reduced by the sacrificed amount (*saving employer cost*).

All super contributions made by way of Sacrifice, or where the employer's contribution exceeds the basic contribution rate and the employee has directly influenced or negotiated the contribution rate, must be reported on the employee's Payment Summary in the RESC section (*refer to ATO for the complete details of Superannuation Reporting*). SmoothPay will do this automatically.

**NOTE**: Many employers expect to see the total employer contribution in the RESC section of the payment summary - this is NOT correct. RESC reports sacrifice and employer contributions above the standard rate only.

### **Create all Superannuation agencies**

Create records for all superannuation funds used by your employees in *Codes..Agencies and Super Funds*:

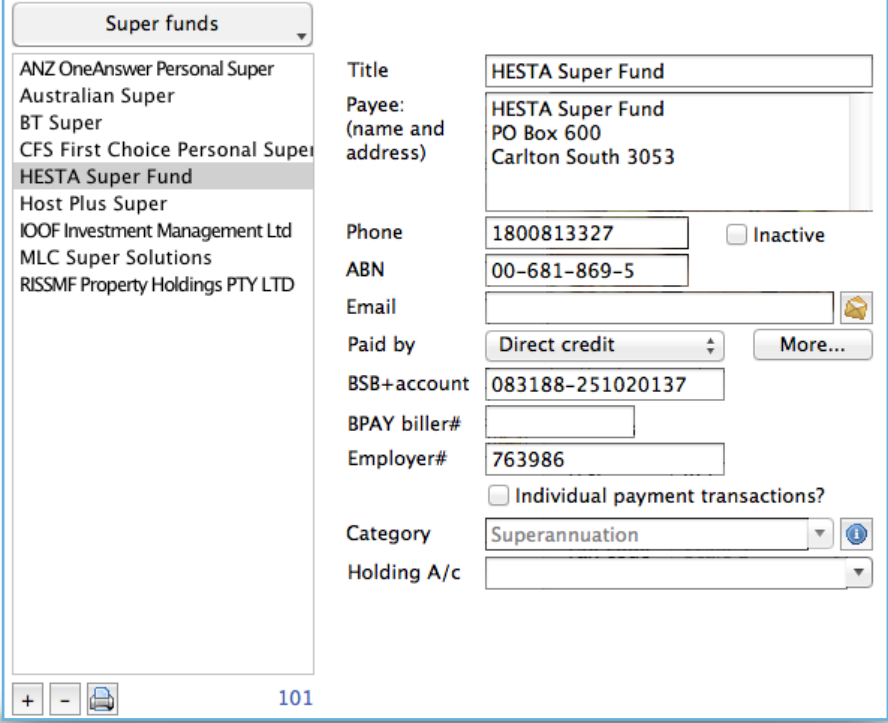

The important points to note are:

- **Payee**: Make sure this is complete so that your payment advice shows the fund name and address
- **Employer #**: Enter your employer ID or number so that the fund can identify your payments
- **BSB+Account**: this is for reference and may be used to generate the optional ABA file for direct payment to funds. It does not cause contributions to be direct credited each pay period, as contributions are limited by the monthly minimum earnings threshold for OTE (currently \$450/month), so payments should only occur when generated by the Super Schedule reporting process.
- **Individual direct credit transactions?**: Not required for super
- **Category: MUST be Superannuation**
- **Holding A/c**: This is the holding account for all superannuation contribution liabilities and from where your payments to each fund are made from (*usually monthly or quarterly*). *Refer to our Accounting Integration Guide for more information about using cost centres and holding accounts for payroll processing*.
- **SuperStream** (*Australia only*): Please make sure all details are correctly entered per the SuperStream guide to avoid unnecessary extra work when you file your schedules electronically

Now that all super funds have been established, you can use them on each employee's *Super* tab.

#### **Setting each employee's super fund and options**

Choose the *Super* tab*.* Select (*click*) each employee in turn, then set the employee's super fund and any other options (*by default, employee's inherit the company's default super fund provider and contribution options*).

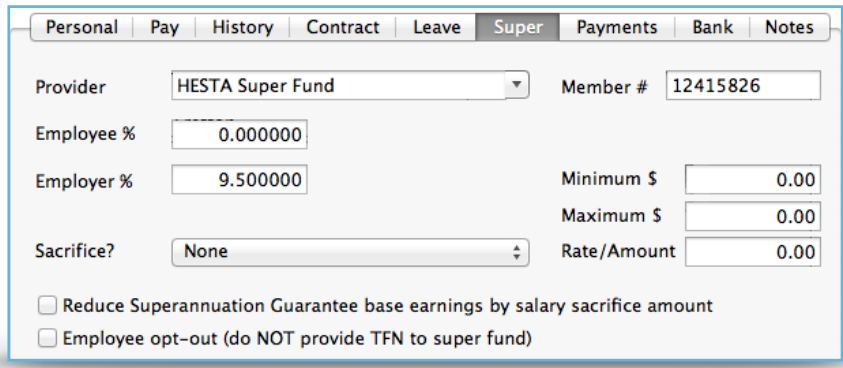

Points to note:

- **Member #**: Your employee's membership number with the fund
- **Employee %**: Employee's *post-tax* voluntary contribution (if any)\*
- **Employer %**: Typically 9.5% (*at July 2014*) you can also set minimum and maximum contribution values (*esp. for employees who would exceed the SG cap*)
- **Sacrifice?**: Employee's *pre-tax* sacrifice to super can be set to None (*default*), Amount (*per pay period*), or Percentage of OTE. All sacrificed amounts appear as RESC on the employee's payment summary.
- **Reduce SG base**: Tick this only if sacrificed amounts are to be deducted from OTE before calculation of employee and employer percentages.
- **Employee opt-out**: Your employee may request that their TFN not be provided to their super fund (via SuperStream)

\***NOTE**: Employee's may prefer to make additional *post-tax* contributions to their super fund using methods other than a fixed percentage of OTE (*e.g. a fixed amount, a percentage based on other criteria such as overtime only etc.*) where they have exceeded the sacrifice threshold, or where they are able to claim co-contribution subsidies (*low income earners*). This can be achieved by adding a Sundry Deduction for superannuation to the employee's standard pay template. All such amounts appear in the *Voluntary* contributions column on the Super Schedules.

### **Additional** *post-tax* **employee super contributions**

It's easy to establish basic *pre-* and *post-tax* voluntary contributions for the employee to their selected superannuation fund by using the options available in the Super tab.

However, employees may also wish to make extra *post-tax* voluntary contributions as a fixed amount per pay, or a percentage of overtime or other earnings.

For example, if your employee wishes to contribute an extra \$20 per pay period to their super fund, then establish a deduction code as follows (*Codes..Sundry Deductions*) - use any code and description that suits:

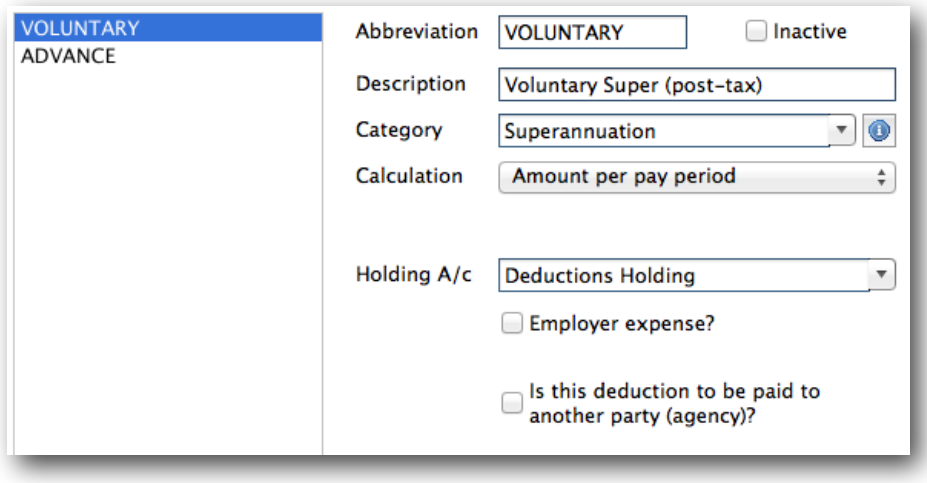

**NOTE:** Make sure the Category is set to Superannuation (so it links to the employee's super fund contributions whenever it is used). Do not tick the "*Employer expense*" or "*other agency*" options - we want this to remain a sundry deduction.

**Example**: You can use any of the deduction calculation options available.

For example, to automatically contribute all overtime to superannuation, you would create a deduction code based on "Earnings x Rate", then Fine Tune it to include just the Overtime entries. Then, when you add the code to the employee's Pay Input, specify that a rate of 1 (one) is to be used, and all overtime will then be taken as voluntary superannuation contributions.

Then, in *Pay..Sundry Deductions*, add the deduction entry and specify the amount to be deducted each pay period:

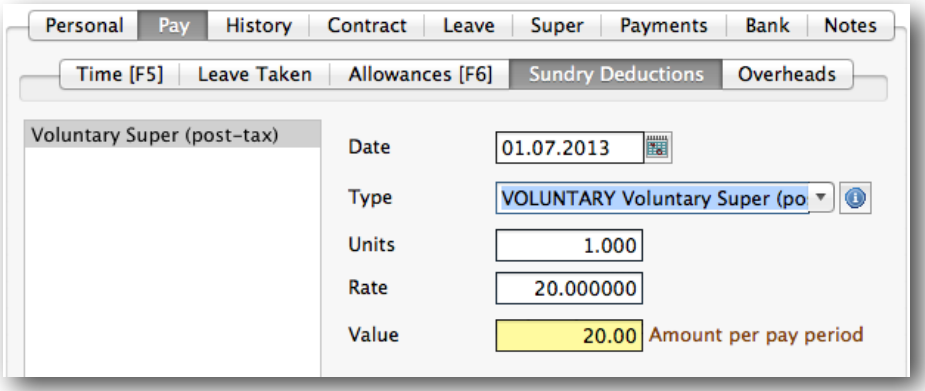

You can use this as a one-off entry for just one pay period, or save it as part of the employee's standard template pay so it repeats every pay period (*until the employee wants it changed*) - this is an exception to the rule that sundry deductions are not retained as part of standard template pay, as it's quite common to have an ongoing voluntary super contribution.

### **Sacrificing a bonus**

In order to sacrifice an bonus etc. (*to be reported as RESC on the employee's payment summary*), use the following procedure:

1. Create a **SuperBonus** allowance code that is taxable, but not superable (unless you want it to attract extra super).

2. Add the allowance to the employee's pay input for the amount required, eg. \$2000

3. Temporarily alter the employee's Super Sacrifice to match the bonus (this will contra the allowance amount on the payslip so that tax is only paid on taxable earnings excluding the allowance value)

After you complete the pay processing make sure you set the sacrifice back to none (*or whatever it was previous*ly).

**WARNING**: It's up to you to make sure that the employee does not exceed the sacrifice threshold. If your employee has exceeded the threshold, then the excess must be treated as a post-tax voluntary superannuation contribution (e.g. a superannuation deduction as per this guide), and the allowable portion as normal Sacrifice.

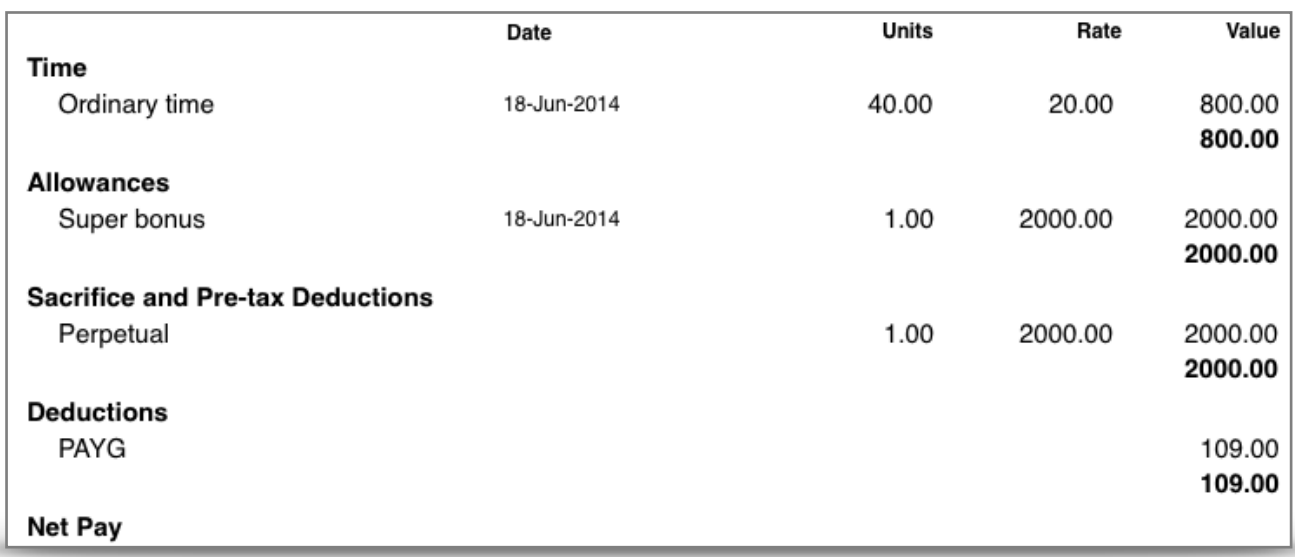

Here's a sample of a payslip set up as per above:

## **Payslips**

The employee's payslip shows any voluntary contributions and salary sacrifice in the payslip transactions area.

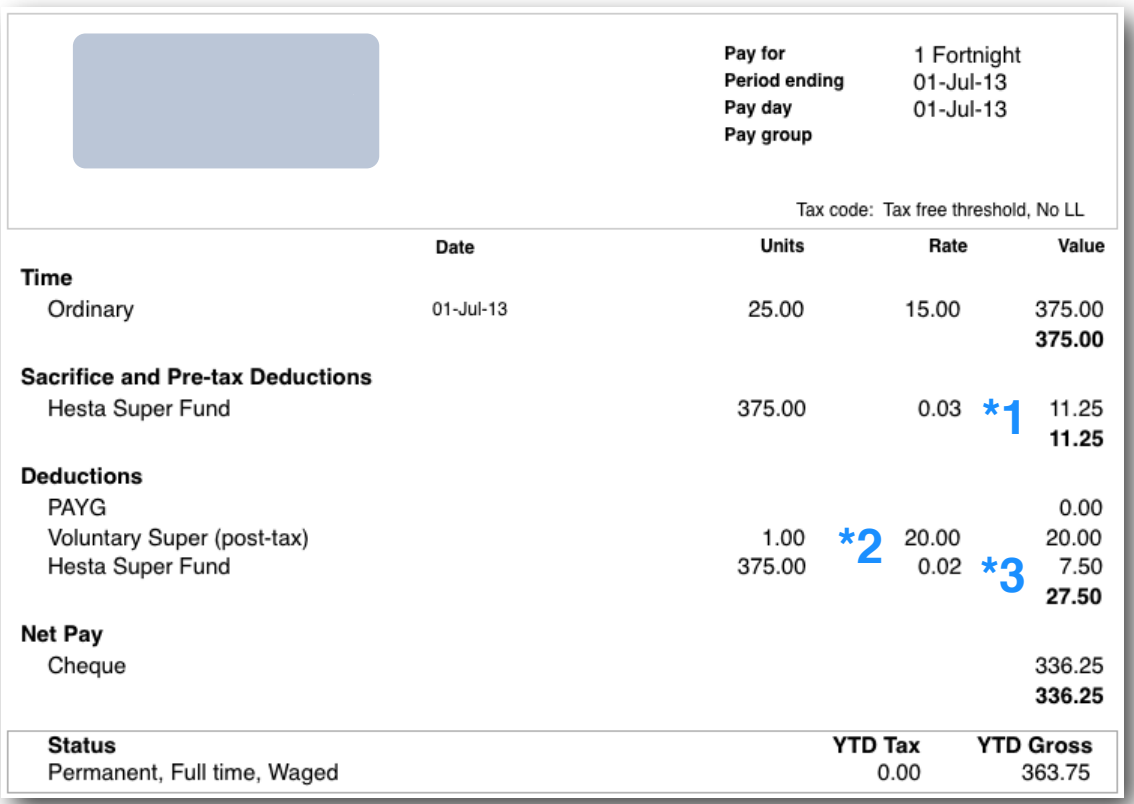

In this payslip illustration we've added:

- \* 1, a 3% (of OTE) Sacrifice (*pre-tax*)
- \* 2, a \$20 sundry superannuation deduction (*post-tax*)
- \* 3, a 2% (of OTE) voluntary employee contribution (*also post-tax*)

It also shows the accumulated employer's contributions for each pay, current month and YTD at the foot of the payslip:

Total employer funded superannuation payable to Hesta Super Fund: for this pay \$34.69, for paydays this month \$34.69, for paydays since 01-Jul-13 \$34.69 (values depend on you reaching earnings threshhold of \$450.00 this month)

### **Default superannuation fund and contribution options**

Choose *Configure..Super*, set as required.

When you add a new employee, these settings will be applied as the default. Make sure you correct the employee's super fund settings if this is not their correct super fund, and set their membership # correctly.

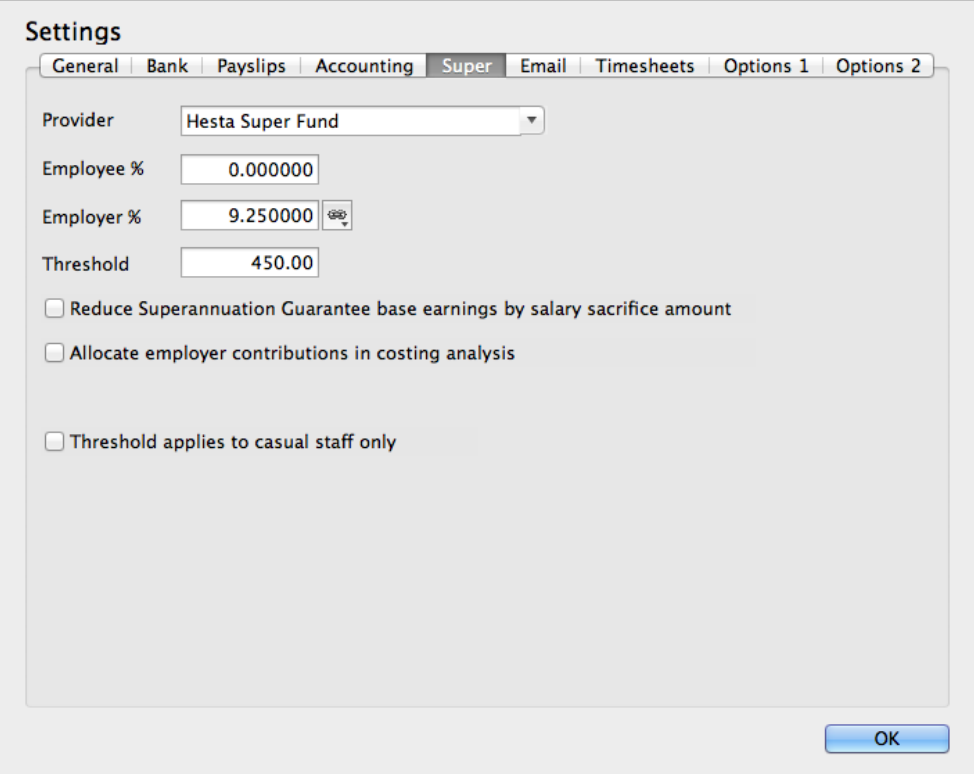

Points to note:

- **Provider**: The default superannuation fund to be used for new staff
- **Threshold**: The monthly OTE amount to be reached before super contributions must be made
- **Reduce SG OTE by salary sacrifice**: This sets a default for new staff to reduce OTE by any sacrifice being made (*saving the employer making contributions on the sacrificed amount*)
- **Allocate employer contributions in costing**: This is the easiest and best way to allocate SG costs to employee cost centres (*it's automatically pro-rated over all costing analysis entries per employee, per pay period*). Other options are available too, such as using a more complex (*but more powerful*) method of using overheads entries to perform the calculations and transfer the costs to nominated accounts per employee - *the major pitfall is that users tend to forget to change the calculation rates when SG rates increase*.
- **Threshold applies to casual staff only**: This relatively uncommon choice lets you apply the \$450 threshold to casual staff earnings only - permanent staff will have SG calculated on every eligible dollar.

### **Superannuation Schedules**

Choose *Reports..Super..Schedule*:

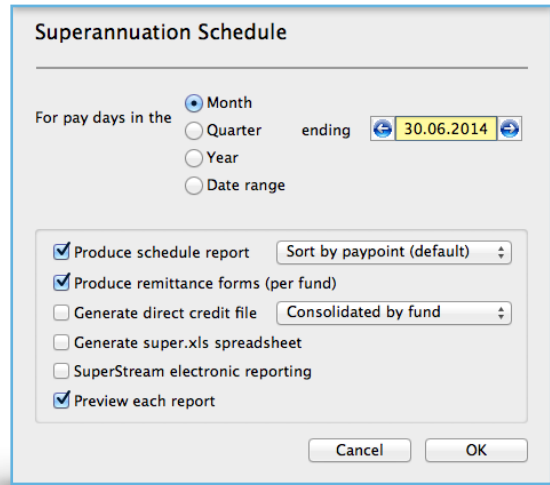

Specify the period required (*a selected month, quarter or use the year or Date range options for additional reporting requirements*).

**WARNING**: the Date range option and schedule is provided for per-pay period superannuation contribution liabilities for all staff for pay days that occur between the dates you specify - you can get similar information for a specific employee from their history tab via the print tool menu.

**Do not use this report for paying super funds.**

**Schedule report**: Prints a schedule of employees and their contribution totals per month. Can be sorted by paypoint, or by fund (for easy checking). You should always produce this report:

# Acme Widgets Pty Ltd

Superannuation Schedule for pay days 01/01/2009 to 31/03/2009

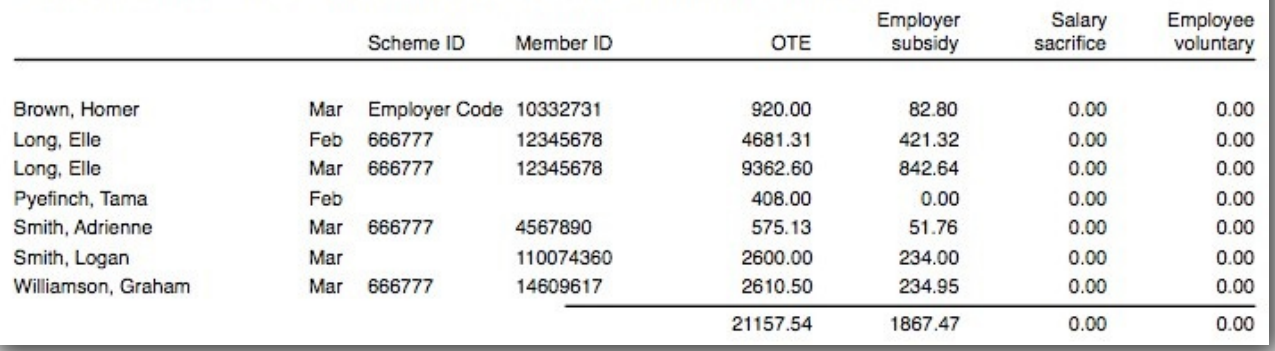

- The Salary Sacrifice column contains pre-tax employee sacrifice contributions.
- The Employee Voluntary column contains post-tax employee super contributions (*both employee % and sundry deduction amounts*)

**Remittance forms:** can be produced (*per super fund*), for example:

These are only useful if you're still paying funds manually (SuperStream means you will have to submit all returns electronically in future).

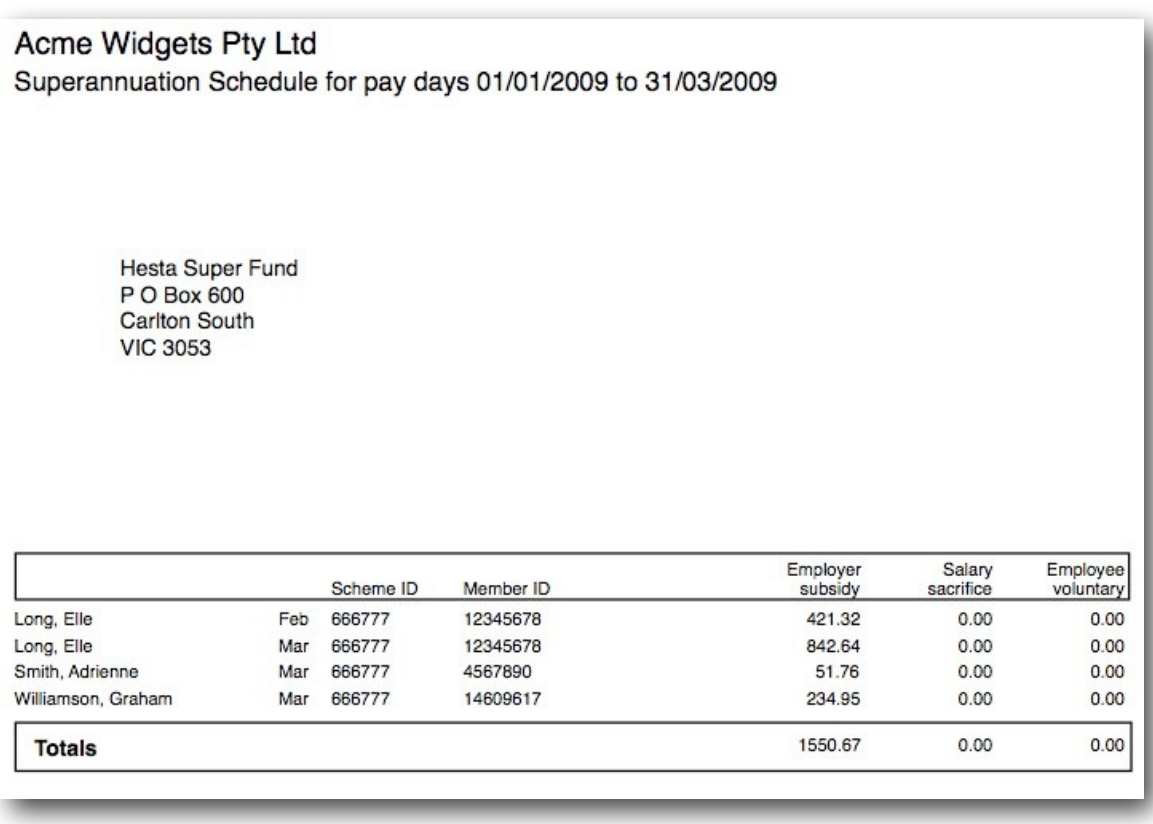

**A Direct Credit (ABA) file** and report can also be produced if you selected the *Generate direct credit file* option, consolidated by fund or itemised by employee. This makes paying each fund a trivial matter of uploading the ABA file for payment to each fund.

An optional **super.xls spreadsheet** can also be produced which is useful for clearing houses or super funds that are able to process a spreadsheet return if they will do your SuperStream processing for you (rather than using SmoothPay's built-in SuperStream processing)

**SuperStream reporting**: This option displays the totals per fund for the reporting period selected, lets you annotate each entry with payment reference details, then submit your returns via SuperStream. Please refer to our SuperStream guide for full details.

You can run these reports, for any period, at any time.

## **General notes**

 $\odot$ When bringing on historical pay entries (*say, when moving from a manual system to SmoothPay*), make sure you set the OTE value correctly, otherwise superannuation contribution amounts will not be calculated correctly:

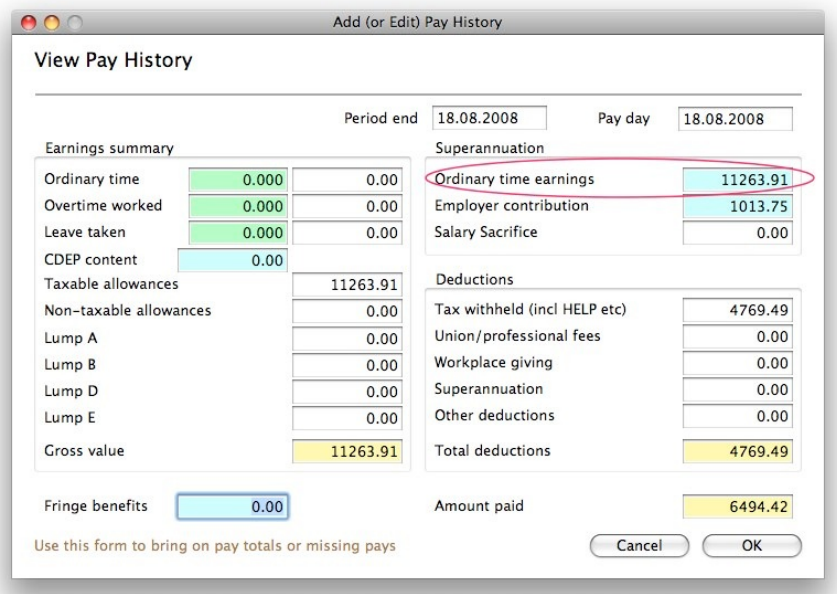

Make sure your "*ordinary time equivalent*" time, leave and allowance payroll codes  $\odot$ are set correctly to contribute to OTE, eg:

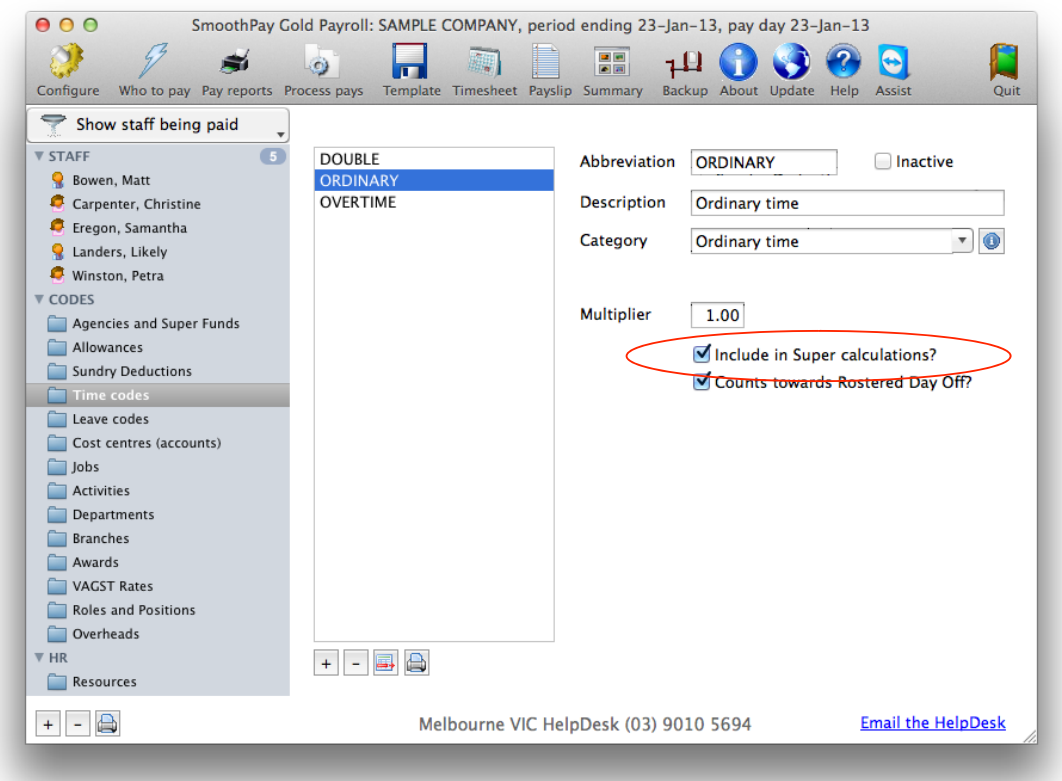

 $\odot$ SuperStream electronic filing will become mandatory for all employers from July 2015 - please see our SuperStream Guide for full details.

## **Accounting for Superannuation**

You can manage superannuation liabilities in three ways in SmoothPay.

1) The easiest and preferred method is to allocate super costs over the cost centres used when analysing staff time and allowances. Simply tick the option in Config..Super. Superannuation is generally going to be a cost, and it is reasonable to allocate it to the cost centres used for an employee's pay (*as it's part of the total cost of employing that person*). This method allocates the total superannuation contribution cost over each cost centre used in your pay inputs. The total amount is credited to whatever account you specified for superannuation holding (*Codes..Agencies..select each super fund and check it's holding account*). You can nominate separate holding accounts for each fund, though that's not really necessary, or just one single super

Allocate employer contributions in costing analysis Prorated holding account.

2) Some employers (*or their accountants*) like to show the cost per employee in separate cost centres. You can specify a common cost centre in Configure..Super and leave the same option in Employee..Super set to default

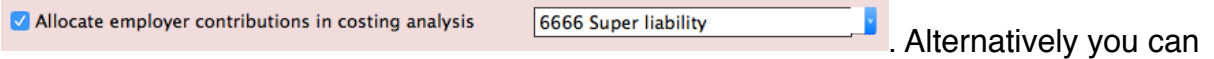

specify individual cost centres on a per-employee basis (*overriding the default provided in the Configure..Super section*).

3) Ignore the costs being allocated completely (*no tick in Options, no overheads*). When you produce your super schedules, simply pay from whatever cost centre you like to use for super payments (rather than paying from a holding account)

## **A special mention to NZ users with KiwiSaver-compliant super funds**

A special category has been established for additional KiwiSaver-compliant super funds (*where ESCT must be paid to IRD on the employer's contribution*). These can be established in Codes..Agencies and Super Funds.

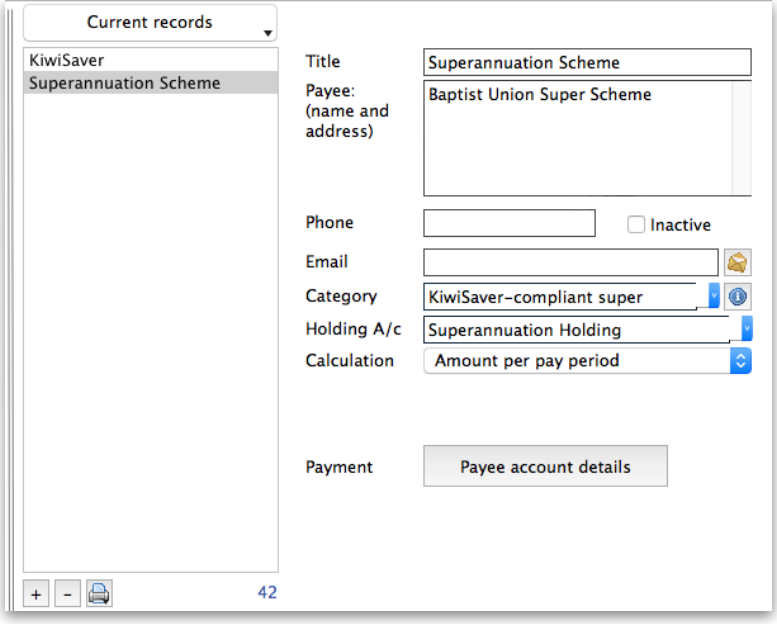

## **As a replacement for KiwiSaver in the KiwiSaver tab**

Select the alternative fund and percentages in the employee's KiwiSaver tab.

## **Payments to an additional fund (KiwiSaver PLUS another fund)**

Add the fund to the employee's Payments tab and enter the appropriate percentages.

The fund must be set up based on Earnings x Rate, and the percentages are entered as cents per \$ (e.g. 5%=0.05).

### **Reporting for additional funds**

To report on the amount payable to the super fund, run *Reports..KiwiSaver..Schedule* you can export this report to Excel (*shows the ESCT content as well so you can pay the net value to the fund*).

*You may also show the employee's YTD contributions for additional funds on their payslip by setting that option in the fund setup.*

### **Feedback**

We're always keen to do better!

Any and all feedback is appreciated and if you feel we could include better examples, provide more explanation, provide references to additional information, make a process easier to use, or you spot something that isn't working the way it's supposed to - please let us know.